#### Last updated 11/2/22

These slides walk through creating an Eclipse project

Complete the Eclipse Setup process before using this project setup process

- Eclipse Project
	- An Eclipse project is a directory with all the necessary configuration files to create a working program
		- Configuration files
		- Includes
		- Debug
		- Your code and header files
	- Can have more than one code solution in a project
	- Includes a mechanism to exclude some files
		- You don't have to remove/delete alternate solutions
	- Eclipse searches the current project for
		- Settings
		- Any .c files
		- Any .h files
		- A SINGLE main() function

- Open Eclipse
	- Double-click the Desktop Icon (if created)
	- Select the Start Menu icon (if created)
	- Go to C:\Users\your-user-name\eclipse\cpp-2022- 06\eclipse and select eclipse.exe
	- It should default to your last workspace
		- if not, Browse to the workspace folder for this class
	- Select Launch

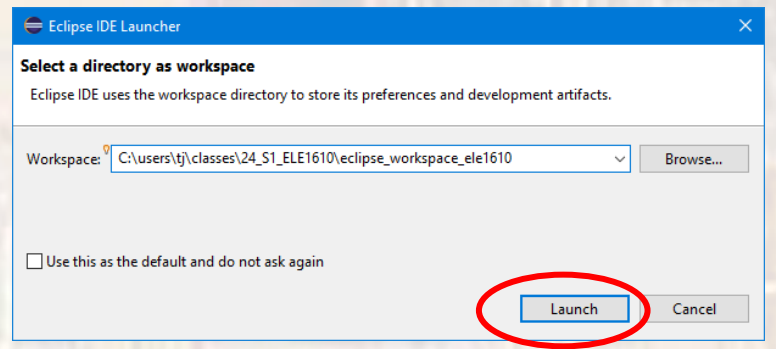

- Create Project
	- Close the Welcome tab (if open)
	- Select File→New→C/C++ Project
	- Select C Managed Build
		- Next

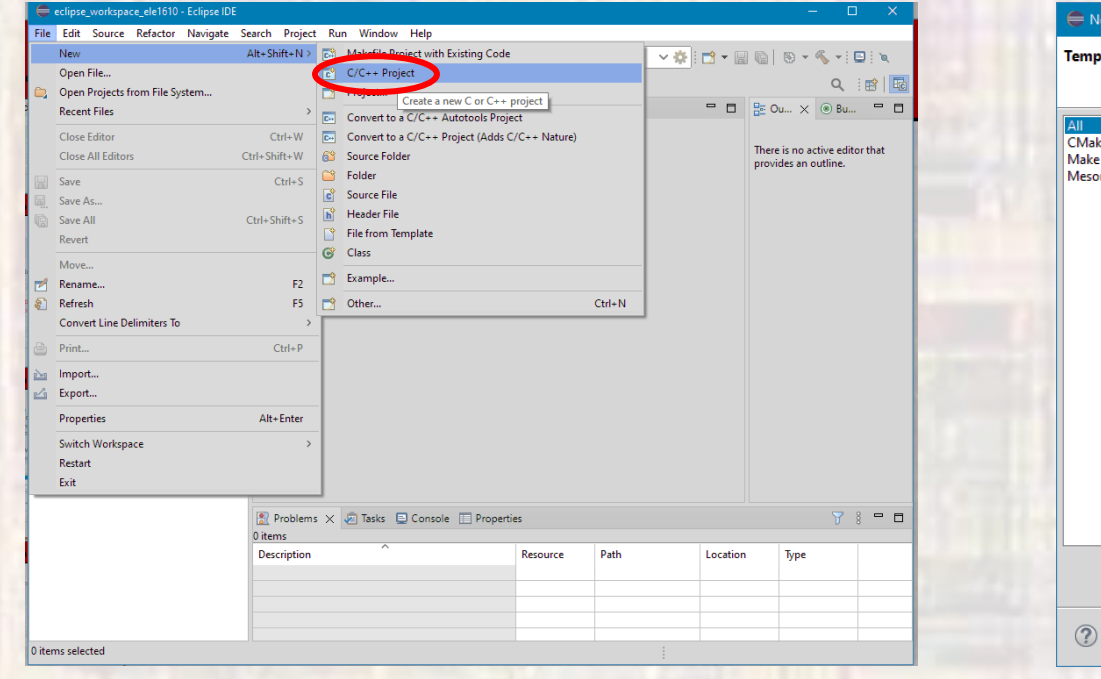

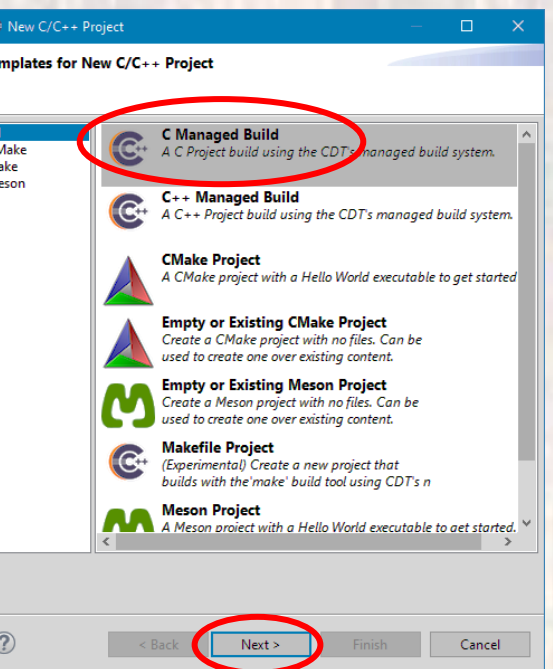

- Create Project
	- Provide a meaningful Project name
		- Use Capitals to differentiate from code files
		- E.G.
			- HW3\_Project
			- Space\_Ship\_Project
	- Check Use default location
		- Should be your workspace
	- Select Empty Project
	- Select MinGW GCC
	- Select Finish

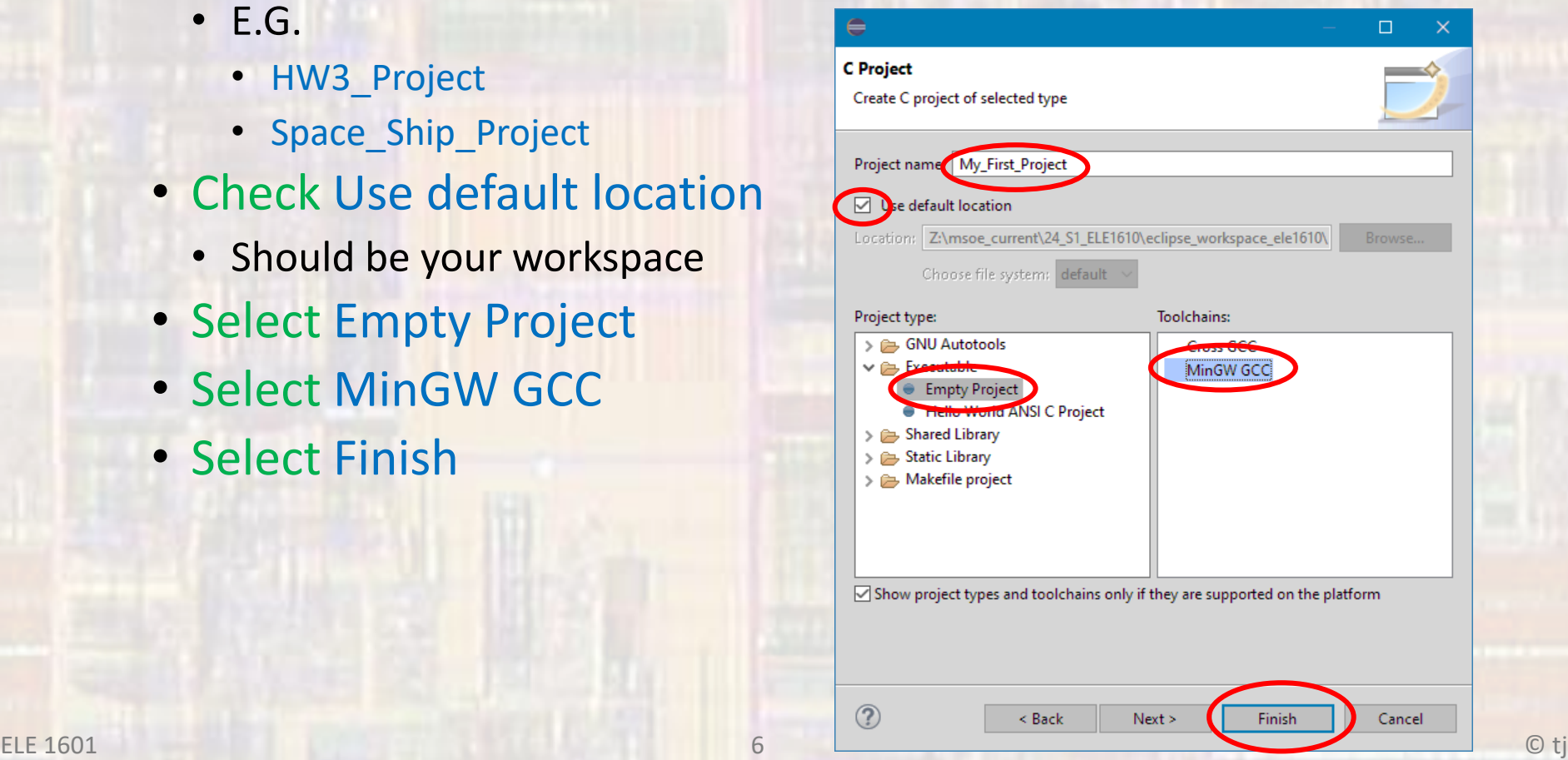

- Create Project
	- Expand The project name (down carrot)

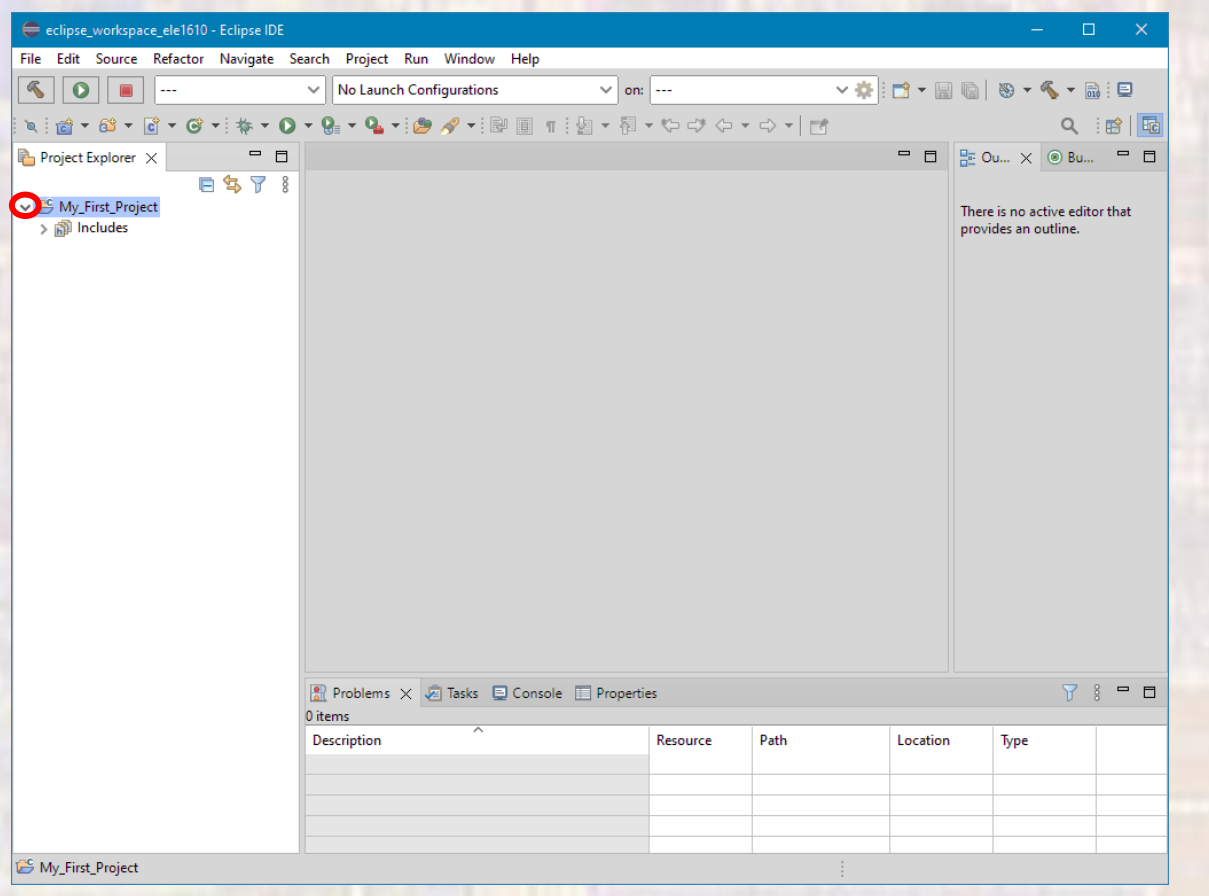